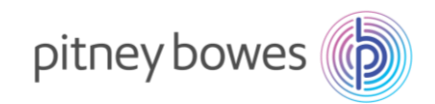

## **DM100 (P725) Series New Telephone Number Update instructions**

With improvements to our IT infrastructure, a change is required to the telephone number used by your Pitney Bowes postage meter. It is important that the telephone number is changed immediately to avoid any disruption to your operations.

The postage meter uses the telephone number to connect to our Pitney Bowes servers to download postage, software updates and postage rates.

Please follow the simple steps below to update your meter.

- 1. Press the **Options** key.
- 2. Press the **Page Down** arrow key to scroll through the menu and select **Connect-Data Centre.**
- 3. Select **Phone Parameters**.
- 4. Select **Change PbP Number.**
- 5. Press the **Yes/Enter** key to continue.
- 6. If **0818 270 348** is already present select **OK** or press the **Yes/Enter** key. If there is any other number, press the **No** key to clear the number and key in the new phone number **0818 270 348**. Select OK or press the **Yes/Enter** key.
- 7. Press the **Page Down** arrow key and select **Change Local Number.**
- 8. Press the **Yes/Enter** key to continue.
- 9. If **0818 270 348** is already present select **OK** or press the **Yes/Enter** key. If there is any other number, press the **No** key to clear the number and key in the new phone number **0818 270 348**. Select **OK** or press the **Yes/Enter** key.
- 10. Press the **Home** key.
- 11. Once you have saved the new telephone number, power down your meter by removing the power cord for 10 seconds and restart.
- 12. Check your connection by completing a balance enquiry. To do this press the **Add Postage** key.
- 13. Select **Check PbP Balance.**
- 14. When the balance is displayed on screen press the **No** key and follow any prompts to return to the home screen.

Visit www.pitneybowes.com/ie/support for additional assistance.

**Pitney Bowes Ireland Limited**  Unit A10, Calmount Park, Calmount Road, Ballymount Dublin 12, D12 NV97 pitneybowes.com/ie **O** +353 (0) 1 4608700